Ausgestellte Lasche erstellen

Bibliotheksfeature "Lasche ausgestellt A" in Bauteil "Blech..." ziehen und ablegen und bestätigen.

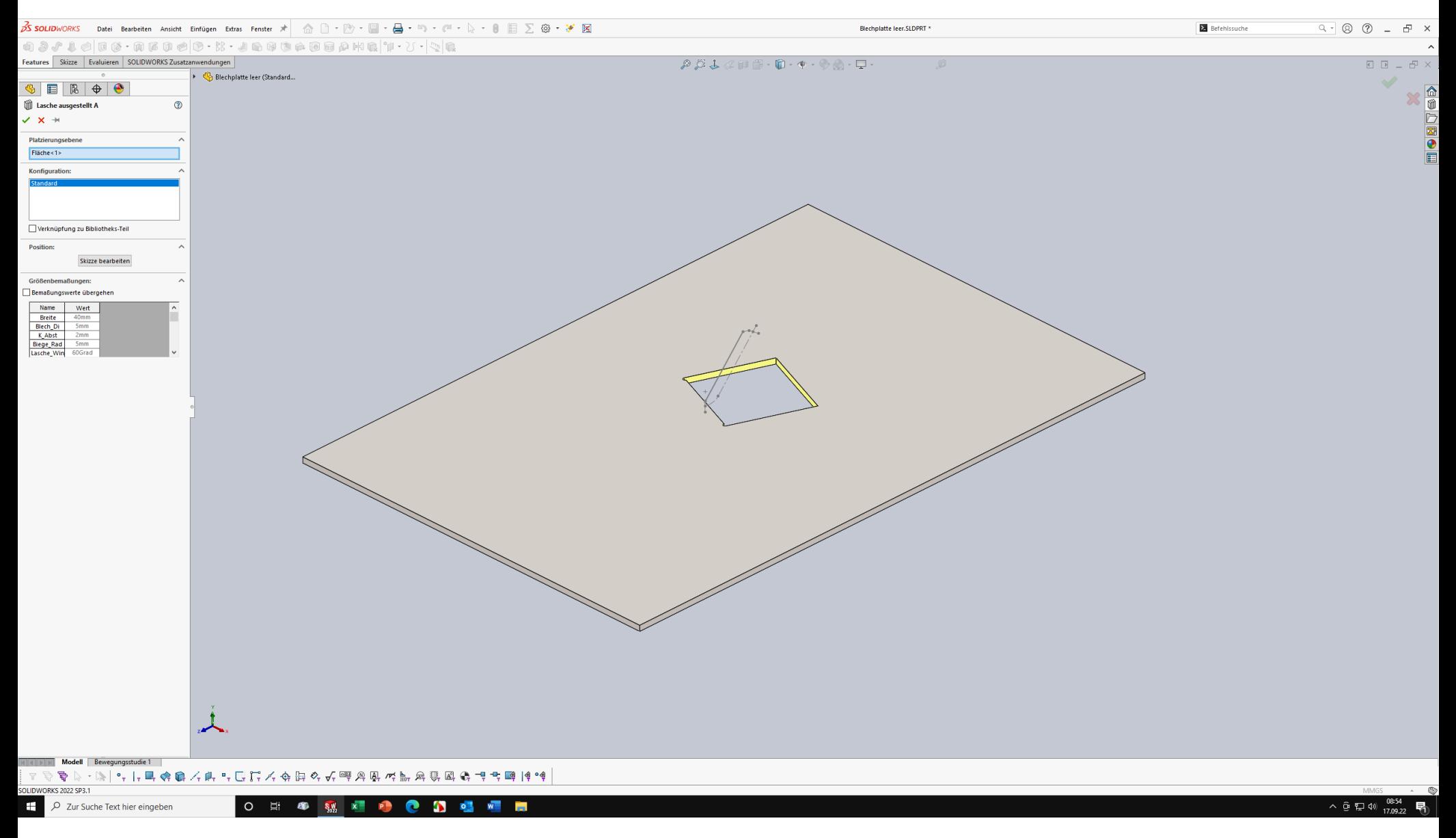

Blechfeature "Kante/Lasche" auf Kante einfügen und bestätigen.

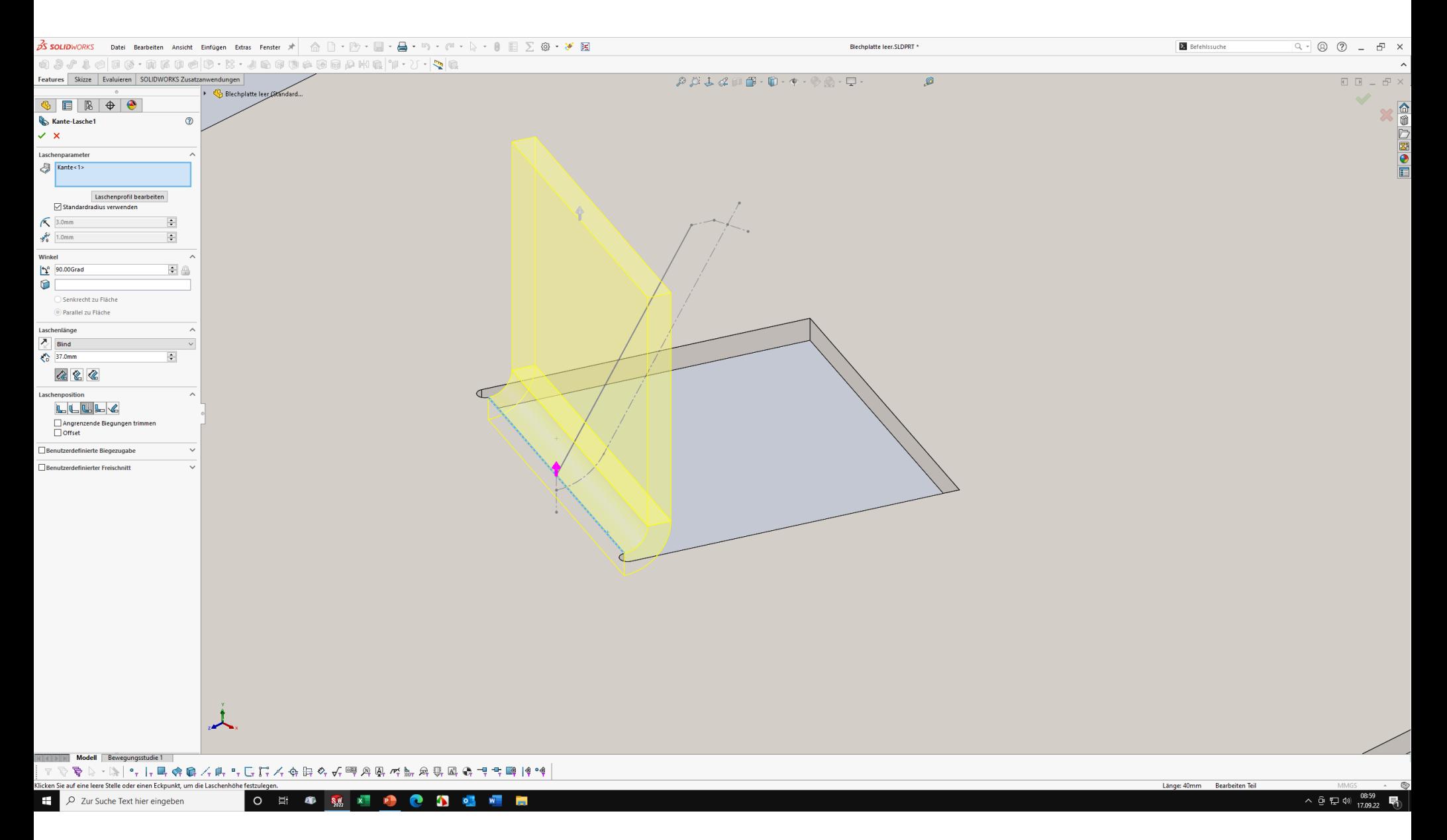

DK auf Kantenbiegung und Maß mit "Lasche\_Winkel@Br u Hö" verbinden.

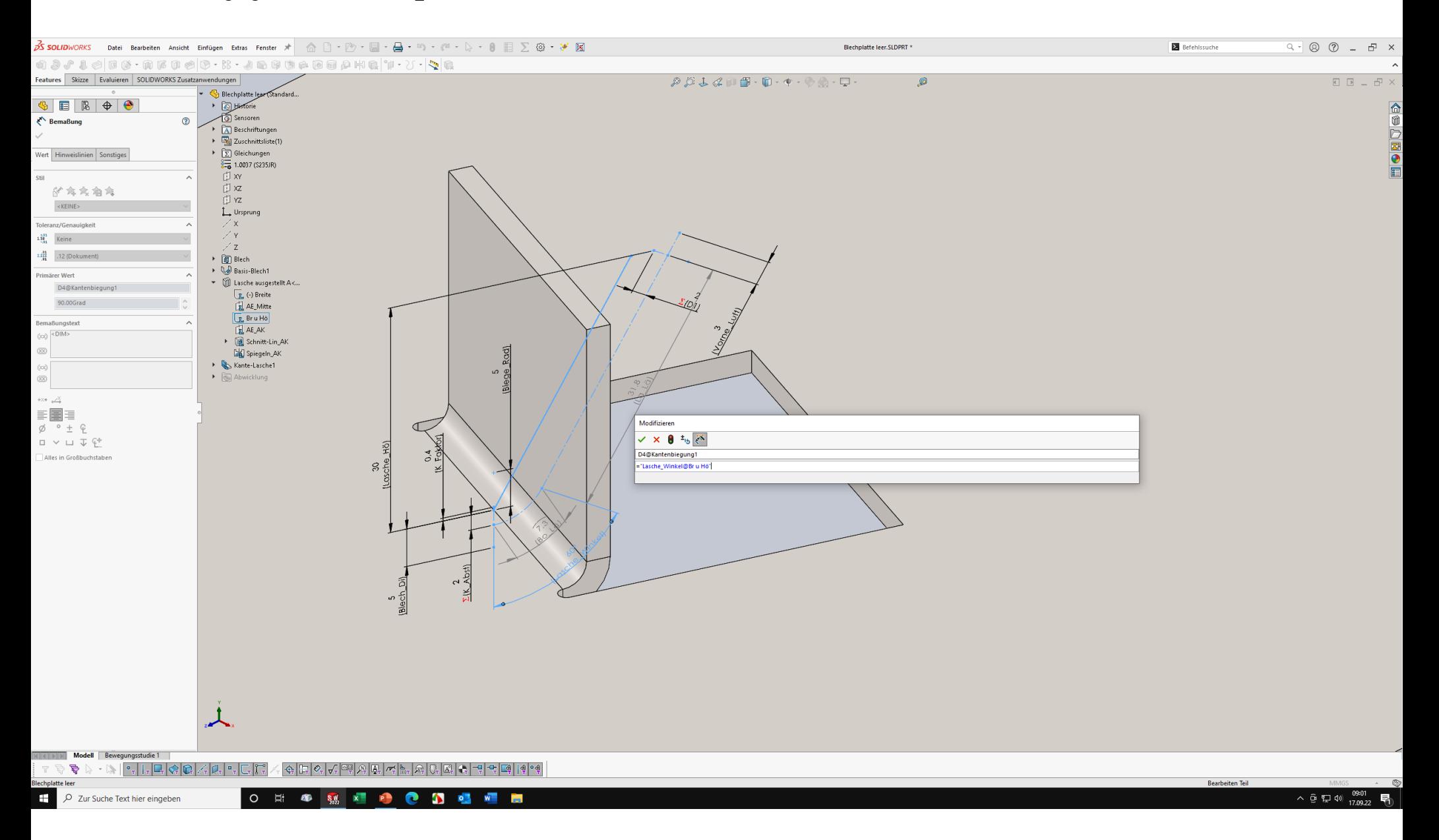

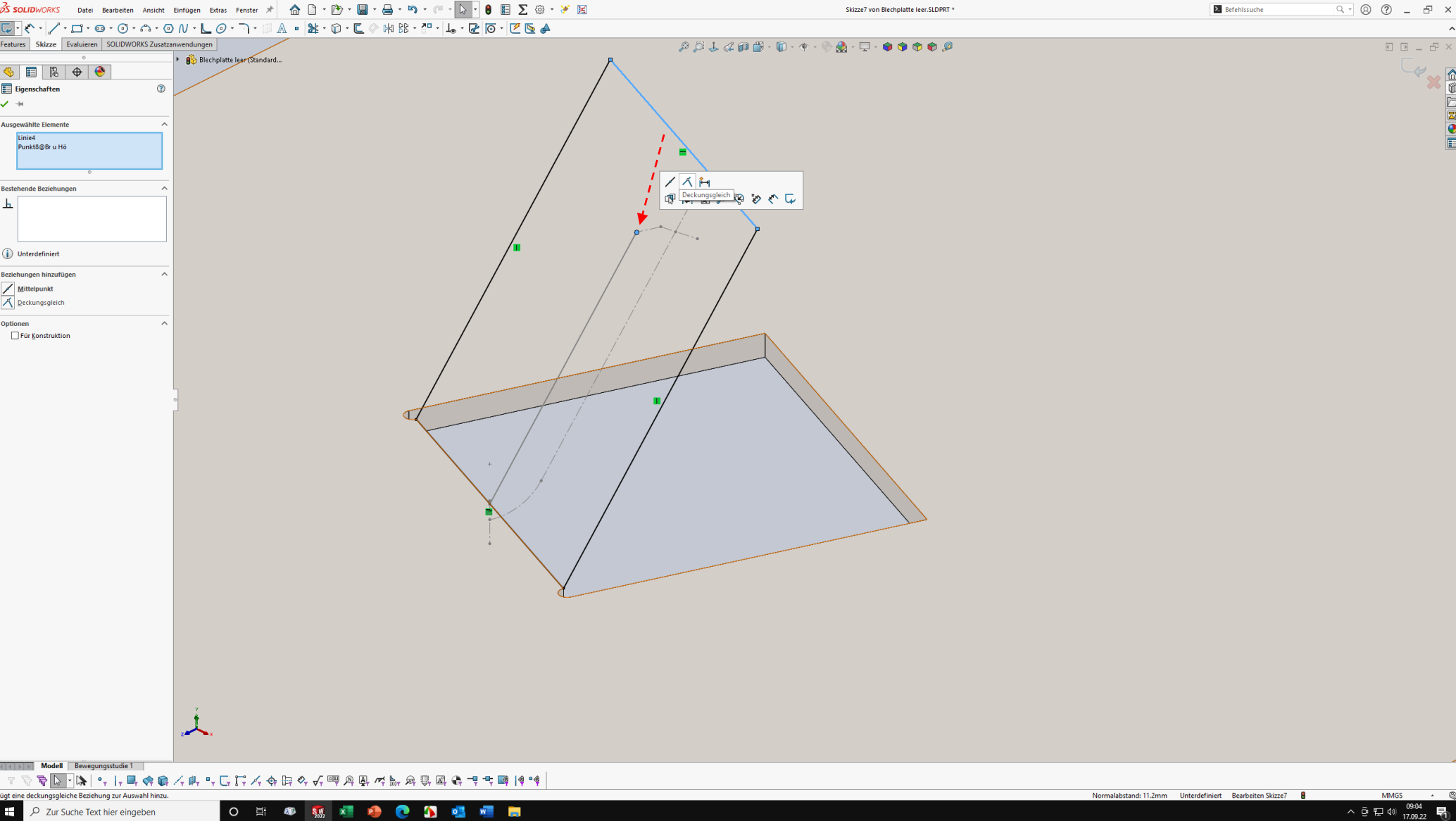

"Blech\_Di@Br u Hö", "K\_Faktor@Br u Hö" und "Biege\_Rad@Br u Hö" mit Blechparameter verbinden.

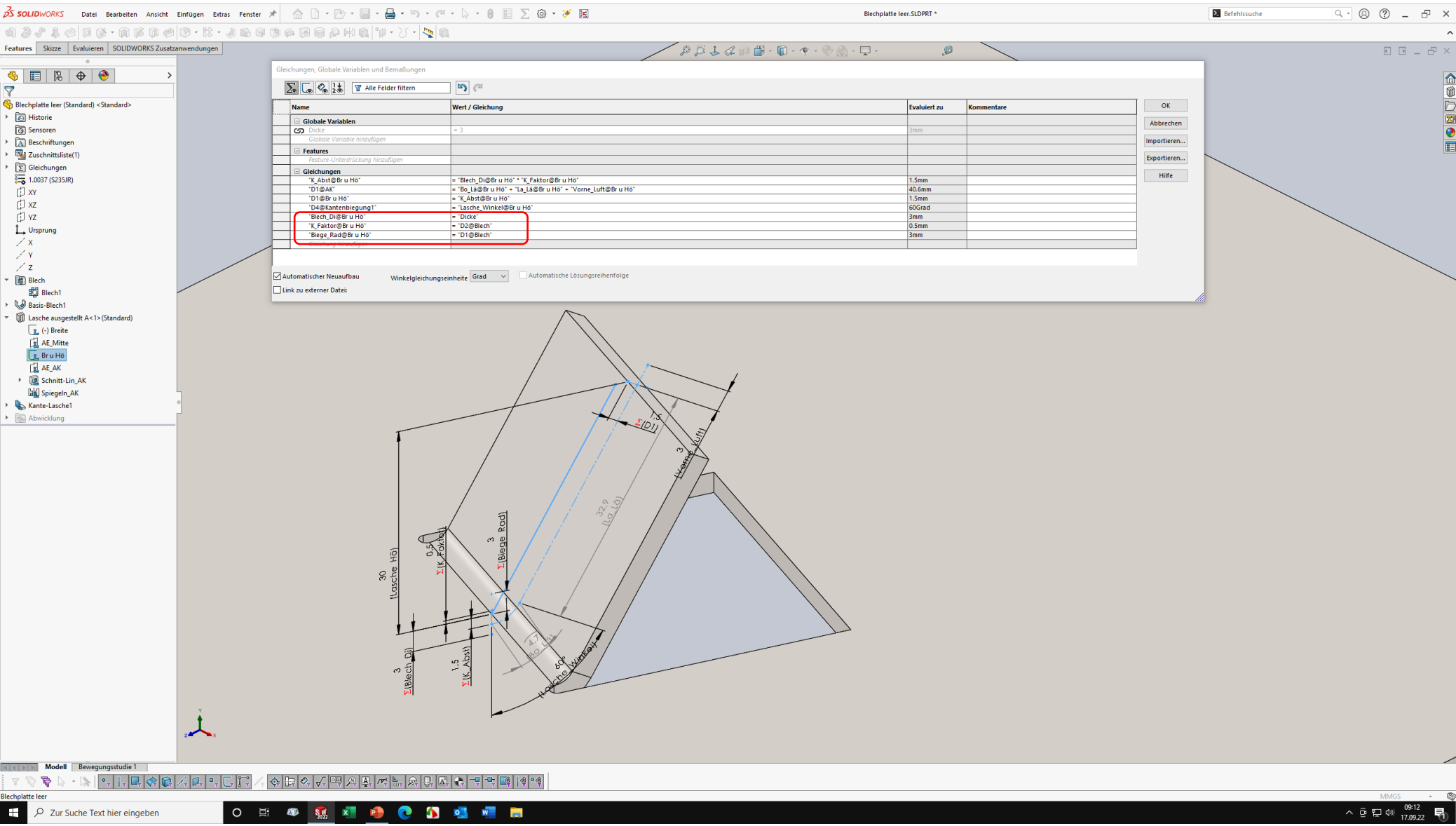

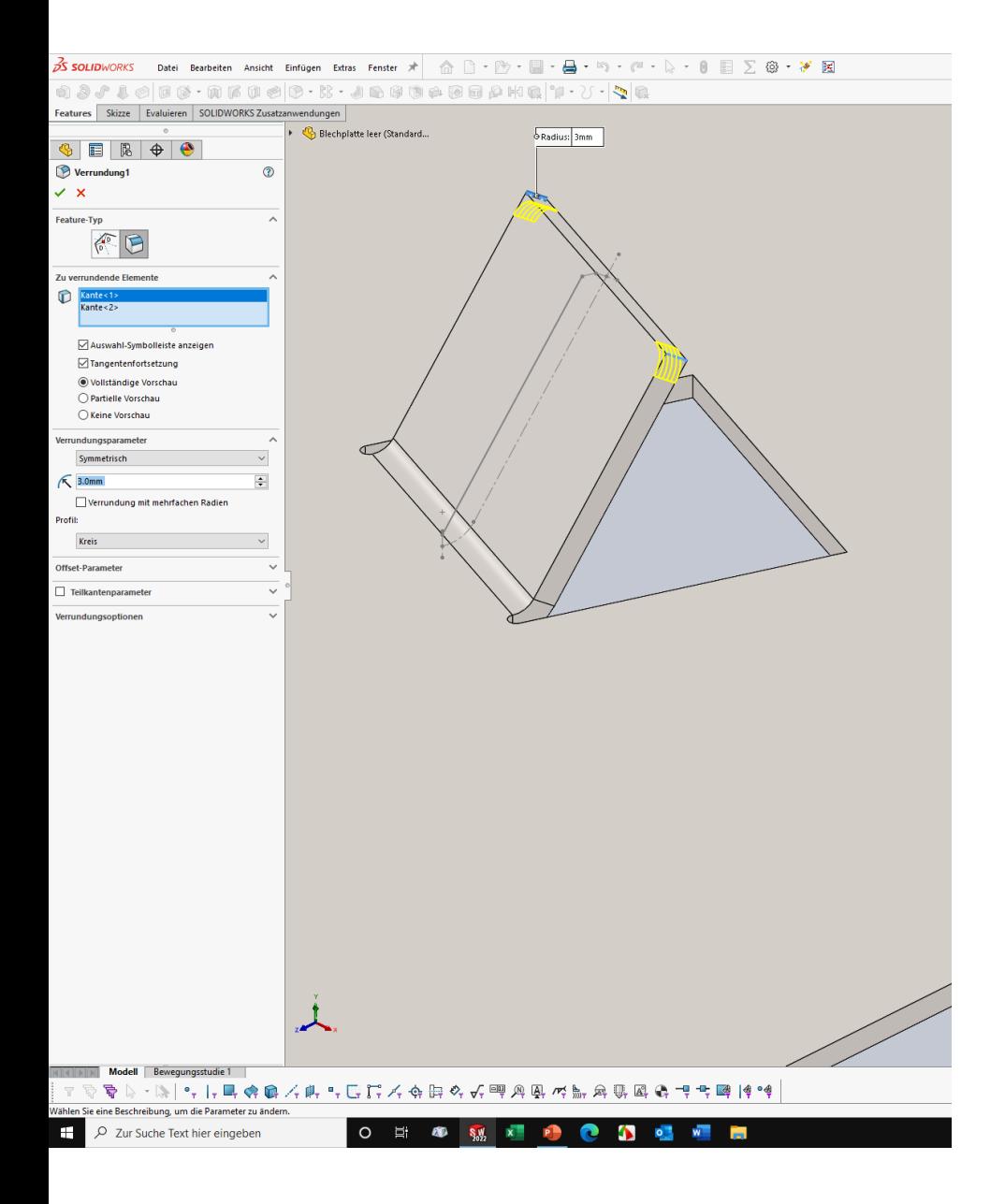

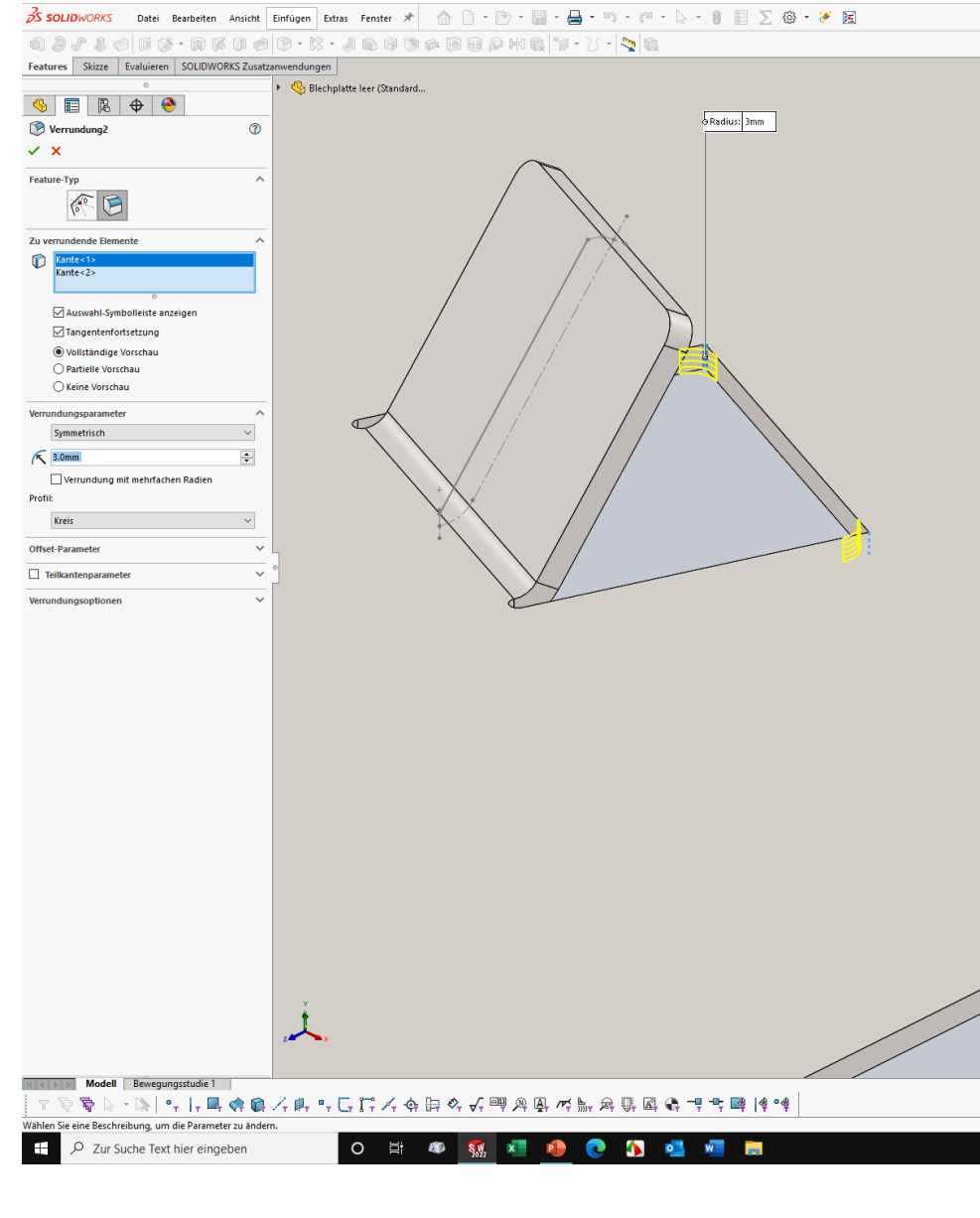

Position, Ausrichtung und Breite der Lasche in Skizze "Breite" bestimmen.

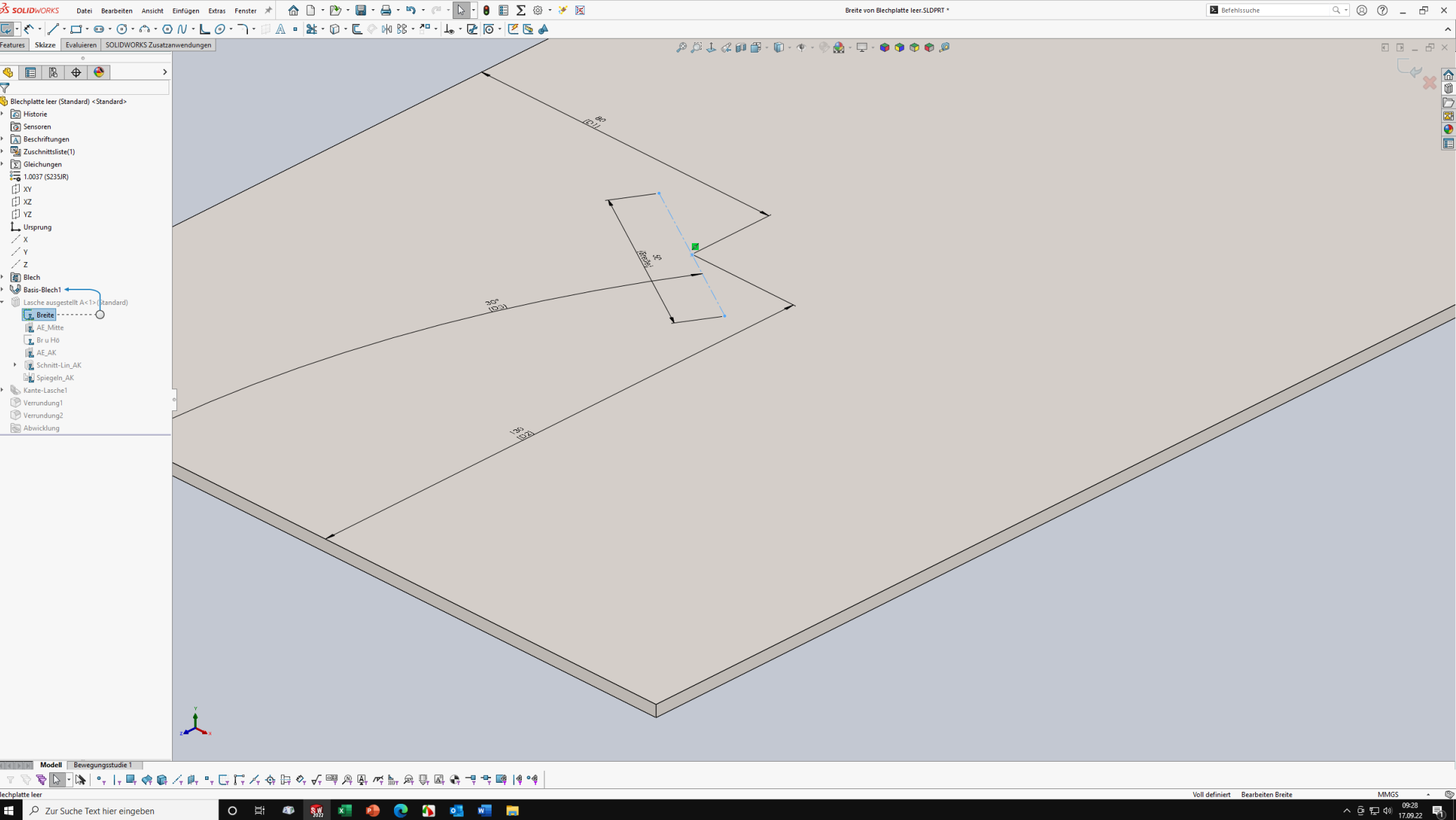

Höhe, Winkel und Luft vorne in Skizze "Br u Hö" bestimmen. Wenn die Laschenlänge maßgebend sein soll, dann "Lasche\_Hö" auf gesteuert und "La\_Lä" auf steuernd schalten.

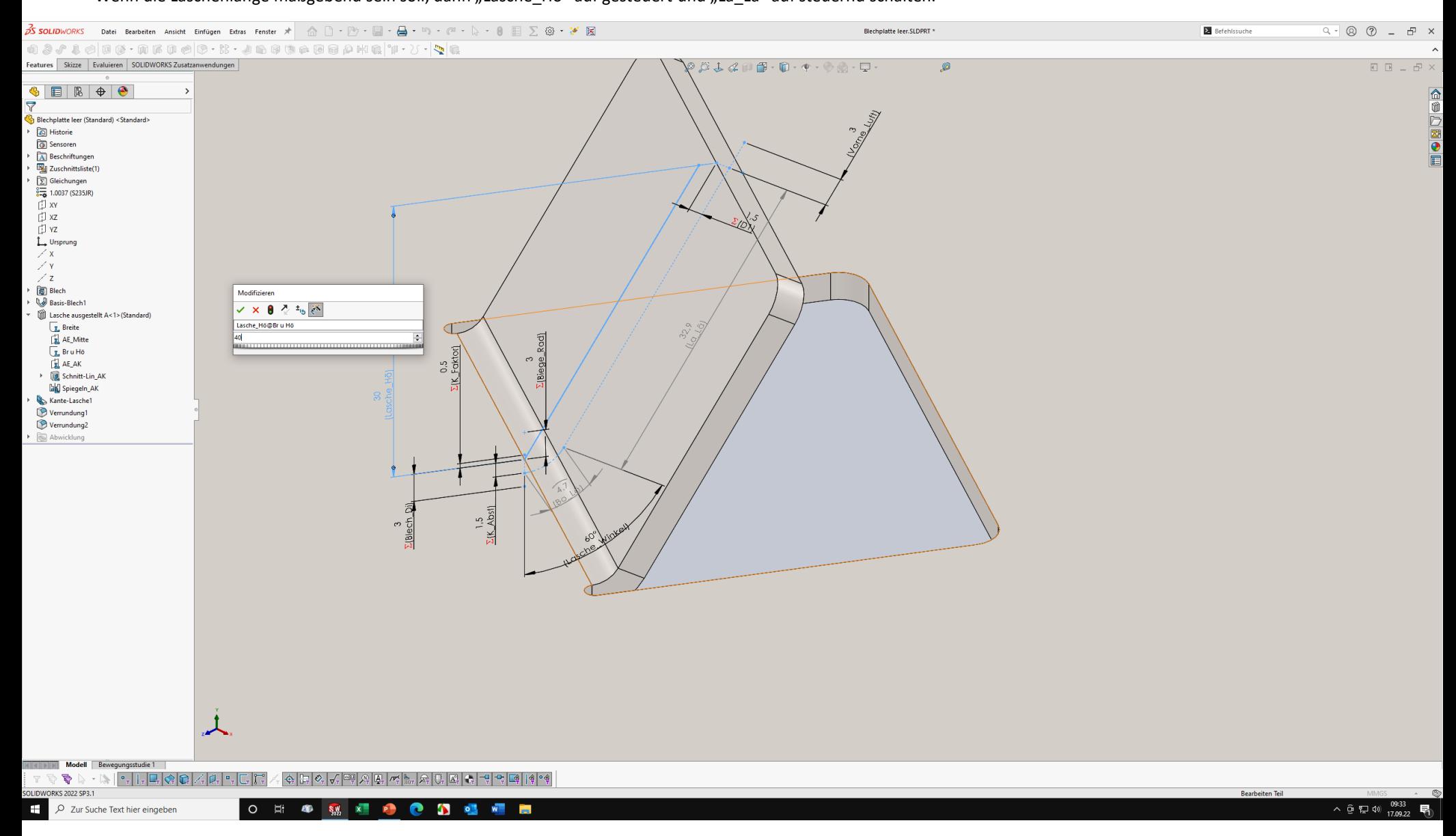

Luft links und rechts in Skizze "AK" bestimmen.

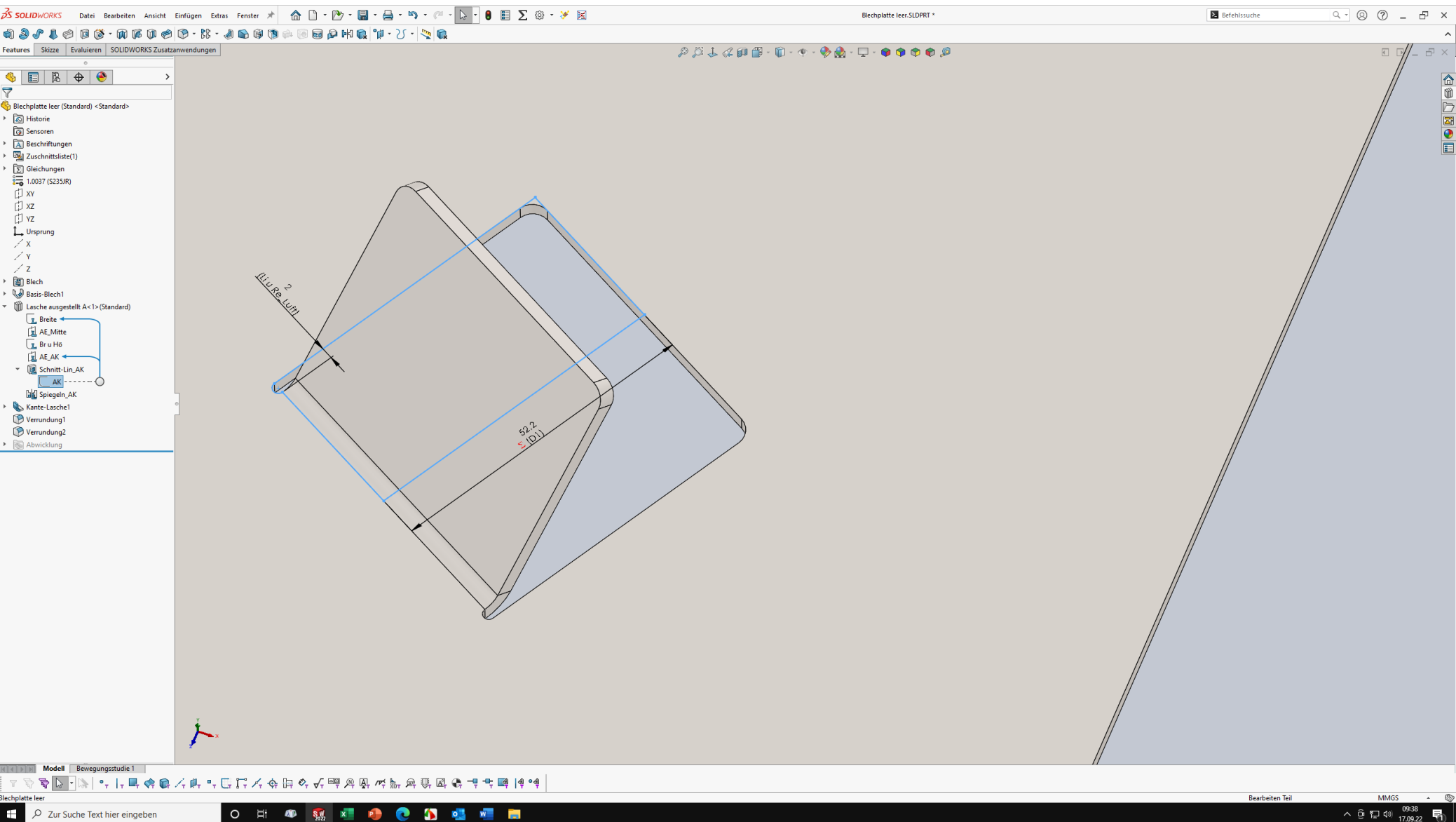

Lasche ist fertig bestimmt und an die Blechparameter angepasst.

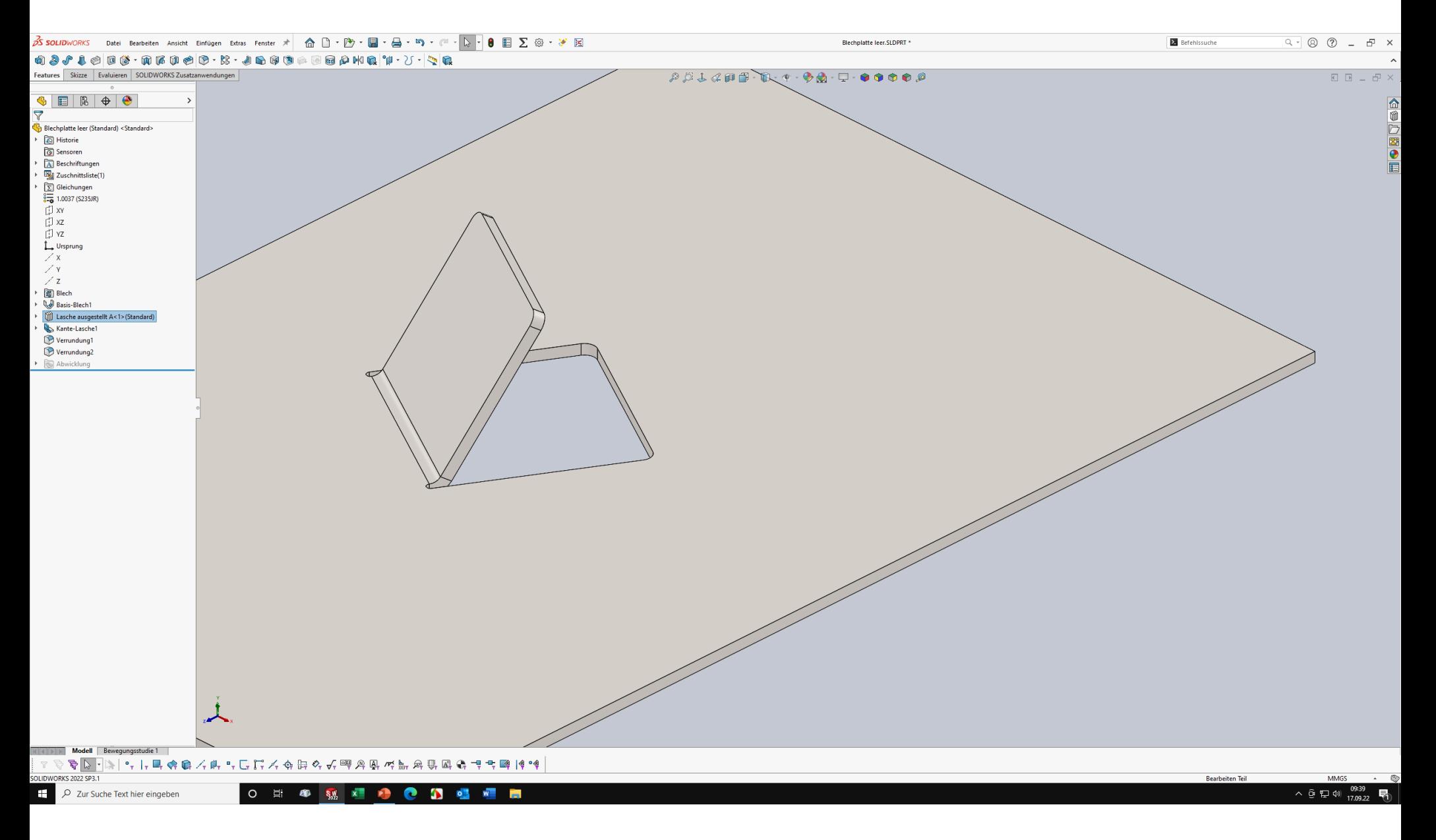

Bei der Abwicklung wird die ausgestellte Lasche mit abgewickelt.

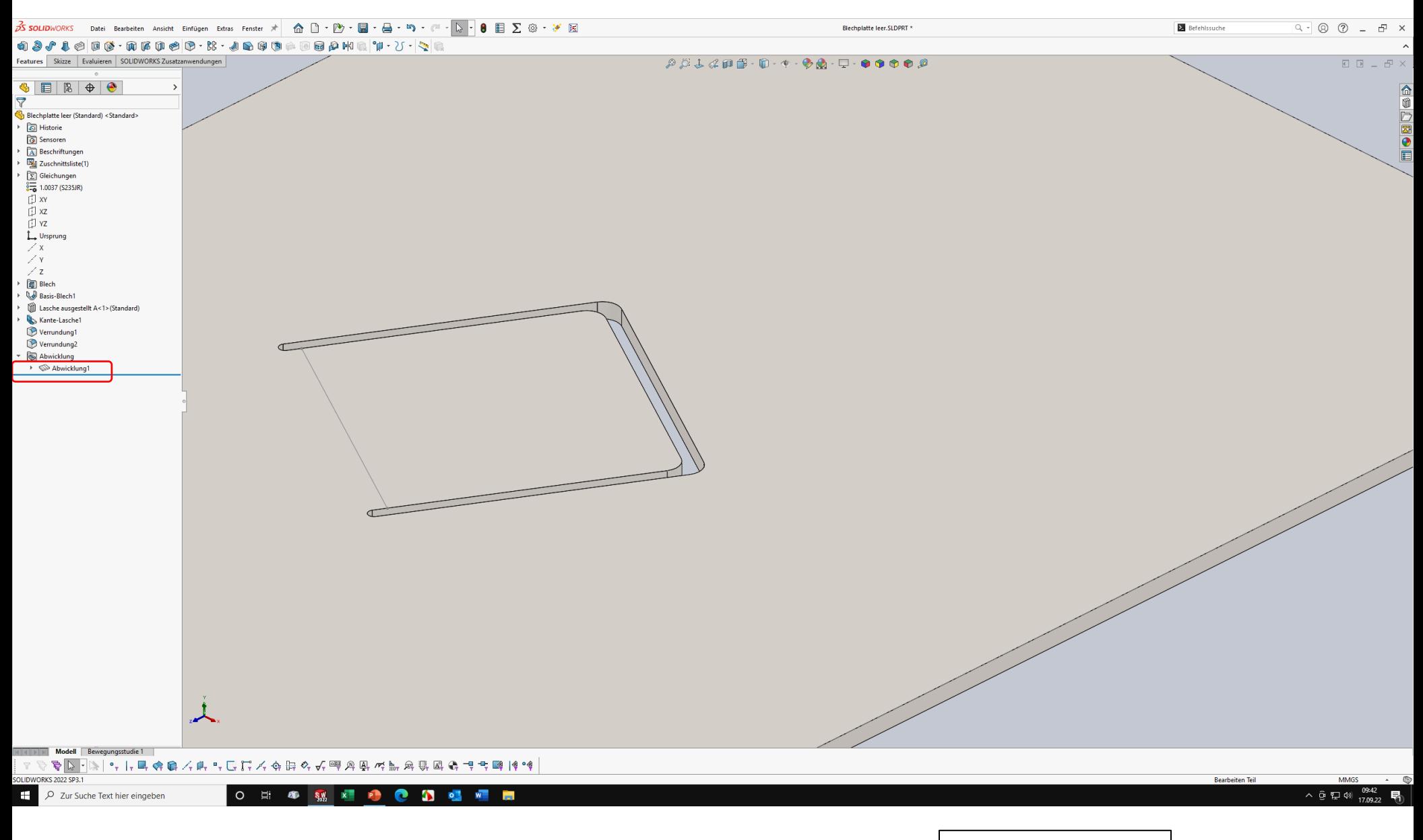

Lenzcad 2022-09-17

11